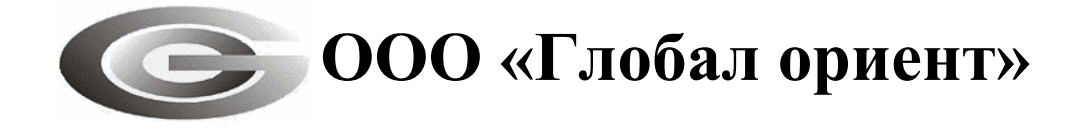

# **Руководство пользователя «Сервера сбора данных «MiniServer»**

# АВТОМАТИЗИРОВАННАЯ СИСТЕМА МОНИТОРИНГА «ГРАНИТ»

# 54782714.425760.001.И3.04.3

Листов 35

# **АННОТАЦИЯ**

Руководство пользователя содержит сведения о функциях, интерфейсе, пунктах меню, закладках и настройках серверного программного комплекса «Сервер сбора данных «MiniServer», предназначенного для сбора информации от абонентских радиостанций «Гранит-навигатор» производства ООО «Глобал ориент».

# **СОДЕРЖАНИЕ**

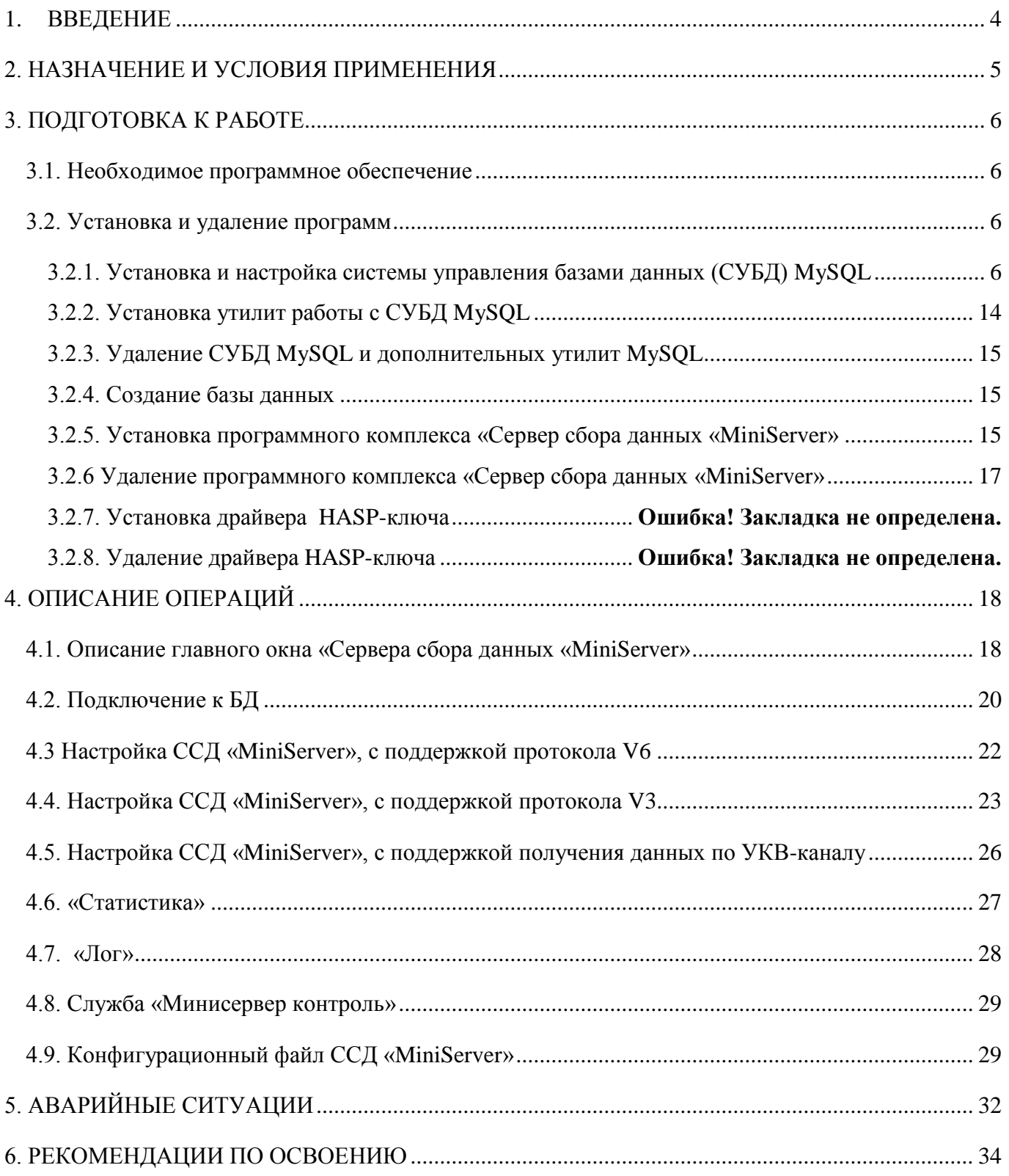

### <span id="page-3-0"></span>**1. ВВЕДЕНИЕ**

Программный комплекс «Сервер сбора данных «MiniServer» используется в составе автоматизированной системы мониторинга «Гранит» (АСМ) и предназначен для:

- сбора навигационной и телеметрической информации от абонентских радиостанция (навигаторов), далее изделий;

- записи в базу данных (БД) полученных навигационных данных;

- взаимодействия с клиентским программным обеспечением (АРМ).

Изделия, входящие в состав АСМ, различают на два типа в зависимости от протокола передачи данных:

1. Модификации абонентских радиостанций «Гранит-навигатор.02», «Гранитнавигатор.04», «Гранит-навигатор.06» протокол версии 3;

2. Модификации абонентских радиостанций «Гранит-навигатор.01», «Гранитнавигатор.07», «Гранит-навигатор.08» использующих для передачи данных протокол версии 6.

Возможен сбор информации от изделий, использующих для передачи данных УКВ-канал. Для приема информации по УКВ-каналу используется «базовая радиостанция» подключается к COM-порту компьютера, на котором установлен программный комплекс «сервер сбора данных «MiniServer». Данные, получаемые по УКВ-каналу конвертируются в формат протокола версии 6.

Данное руководство пользователя предназначено для специалистов ответственных за обслуживание автоматизированной системы мониторинга (АСМ) и являющимся администратором

Дополнительно следует ознакомиться с:

- Инструкцией по развертыванию автоматизированной системы мониторинга «Гранит»;

- Руководством администратора программы мониторинга транспорта «APM 2k8 MultiView»;

- Руководством пользователя программы мониторинга транспорта «APM 2k8 MultiView».

# <span id="page-4-0"></span>2. НАЗНАЧЕНИЕ И УСЛОВИЯ ПРИМЕНЕНИЯ

Программный комплекс «Сервер сбора данных «MiniServer» состоит из двух компонентов:

- прикладная программа «MiniServer», осуществляющая обмен информацией с изделиями и клиентскими программами, запись информации в БД;

- управляющая программа «MnSrvSupervisor» обеспечивающая поллержание работы прикладной программы «MiniServer», автоматический запуск в случае сбоя. Управляющая программа регистрируется в службах Windows с именем «Минисервер контроль».

«Сервер сбора данных «MiniServer» устанавливается на компьютер (сервер) имеющий постоянное подключение к сети Интернет с поддержкой протокола ТСР/IР.

Компьютер, используемый в качестве сервера должен отвечать требованиям:

- Процессор класса не хуже, Intel® Pentium® 4 или AMD ATHLON64;

 $-$ Частота процессора не хуже, 1.6 Ггц;

-Оперативная память не хуже, 2048 Мб;

-Жесткий диск не менее, 250 Гб. Для оптимизации сохранения данных следует устанавливать два жестких диска с минимальным объемом 250 Гб с зеркальной записью данных;

-Операционная система Windows Server 2003/XP/7;

-Система управления базами данных (СУБД) MySQL 5.x;

 $-\Pi$ Opt USB;

–Иметь статический IP-адрес в сети Интернет и внешний ТСР/IР порт;

– Минимальная скорость передачи данных в сети Интернет — 256 Кбит/с.

ВНИМАНИЕ:

Для полноценного функционирования программного комплекса «сервер сбора данных «MiniServer» требуется наличие HASP-ключа, в память которого внесен номер лишензии на программный комплекс «Сервер сбора данных «MiniServer».

Номер лицензии - специальное программное обеспечение для «привязки» к электронному ключу, защиты приложения и кодирования данных.

# <span id="page-5-0"></span>3. ПОДГОТОВКА К РАБОТЕ

### 3.1. Необходимое программное обеспечение

<span id="page-5-1"></span>3.1.1. Дистрибутив программного комплекса «Сервер сбора данных «MiniServer» предоставляется на CD диске с программным обеспечением, или дистрибутив программы можно скачать с сайта разработчика http://www.glorient.ru

3.1.2. Дополнительное программное обеспечение

- Драйвер HASP-ключа «Alladin HASP HL MAX», предоставляется на CD диске с программным обеспечением или можно скачать: http://www3.safenet-inc.com/support.

- СУБД MySOL 5.x;

- Утилиты работы с СУБД MySQL 5.x: MySQL Query Browser, MySQL Administrator.

Дистрибутив СУБД MySQL и утилит для работы с СУБД предоставляются на CD диске с программным обеспечением. Та же дистрибутив MySQL можно загрузить с сайта http://www.mysql.com

### 3.2. Установка и удаление программ

<span id="page-5-2"></span>Навигационные данные и телематическая информация получаемая от абонентских радиостанций сохраняется в базе данных с возможностью ее дальнейшей обработки.

Для запуска ACM «Гранит» требуется:

- установка системы управления базами данных (СУБД) MySQL 5.x;

- установка программного комплекса «сервер сбора данных «MiniServer» (ССД «MiniServer»);

- создание базы данных, для хранения навигационных данных;

- установка драйвера HASP-ключа.

<span id="page-5-3"></span>3.2.1. Установка и настройка системы управления базами данных  $(CVBJ)$  MySQL

3.2.1.1. Для начала установки СУБД MySQL, запустите файл setup.exe, расположенный на поставляемом диске с программным обеспечением, в папке X:\MvSOL\mysql 5 021.

3.2.1.2. В окне установки «Welcome to the Setup Wizard for MySOL Server 5.0», рисунок 1. нажмите кнопку «Next», для перехода к следующему окну.

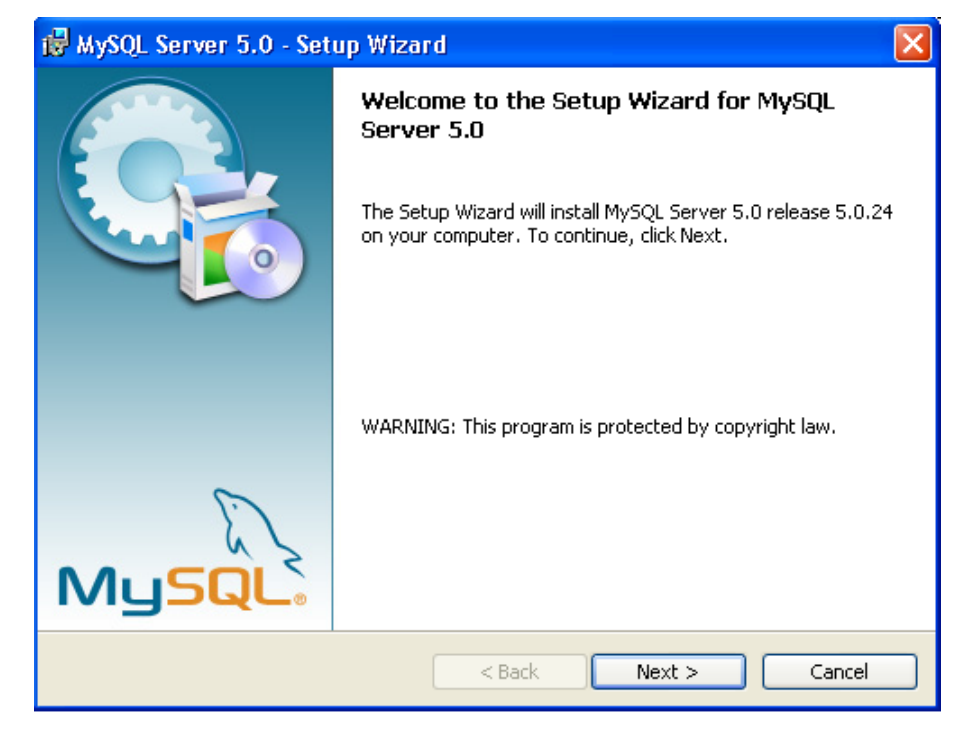

**Рисунок 1**

3.2.1.3. В окно «**Setup Type»**, рисунок 2, выберите тип установки: обычная («**Typical»**), полная («**Complete»**), особая («**Custom»**).

Рекомендуется выбрать установку «**Typical»**.

Если требуется изменить папку размещения СУБД, то выберите пункт «**Complete»**, в открывшемся окне укажите путь размещения. После ввода значений нажмите кнопку «**Next»**.

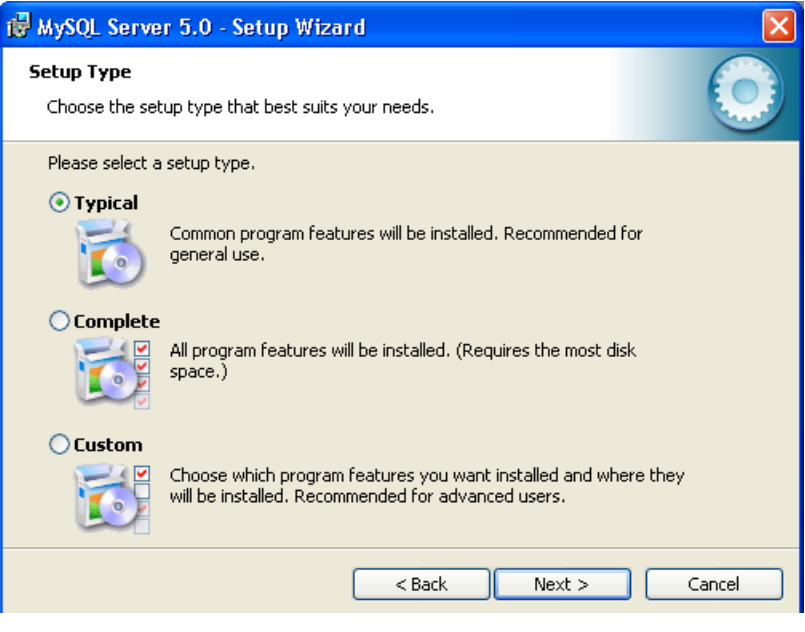

**Рисунок 2**

3.2.1.4. В окне начала установки нажмите кнопку «**Install»**. Начнется установка СУБД MySQL.

3.2.1.5. После завершения установки появится окно «**MySQL.com Sing Up – Setup Wizard»**, рисунок 3, регистрации продукта, в котором будет предложено зарегистрироваться как пользователь продукции MySQL.com. Выбираете параметр «**Skip Sign-Up»** (пропустить регистрацию) и нажмите кнопку «**Next»**.

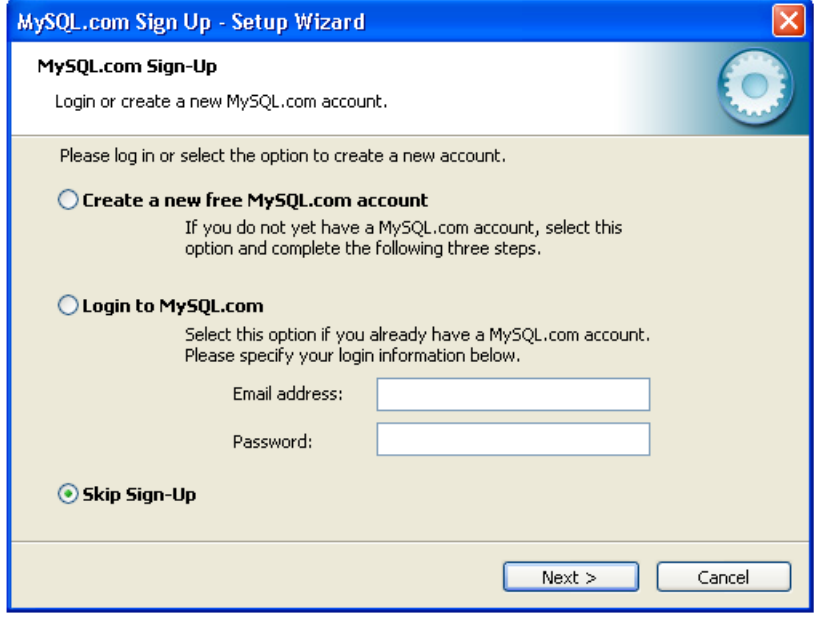

**Рисунок 3**

3.2.1.6. Появится сообщение о завершении установки СУБД MySQL.

Нажмите на кнопку «**Finish»**. Начнется этап настройки СУБД MySQL, откроется окно «**Welcomt to the MySQL Server Instance Configuration Wizard»**, рисунок 4. Для начала конфигурирования нажмите кнопку «**Next»**.

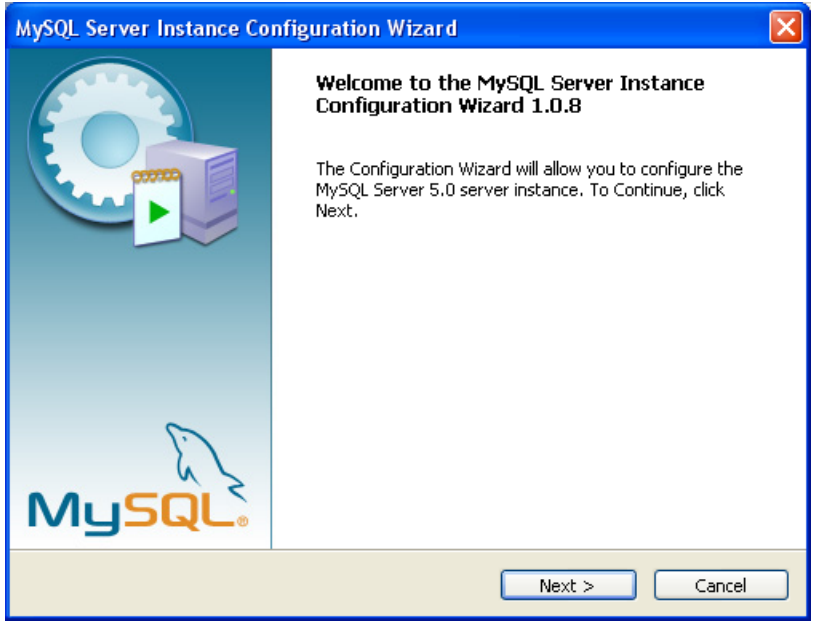

**Рисунок 4**

3.2.1.7. В открывшемся окне MySQL «**Server Instance Configuration Wizard»**, рисунок 5,

выберите «**Detailed Configuration»** (детальная настройка) и нажмите **Next**.

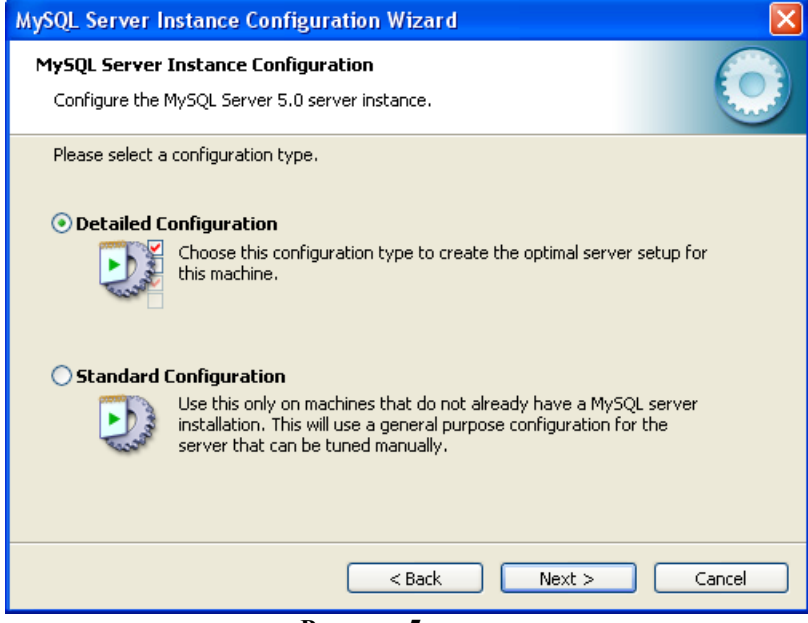

**Рисунок 5**

3.2.1.8. В следующем окне, внешний вид окна представлен на рисунке 6, выставите переключатель у параметра «**Server Machine»** (сервер), если СУБД устанавливается на 32-х разрядную операционную систему (ОС), или «**Developer Machine»** - при установке на 64-х разрядную ОС. Нажмите кнопку «**Next»**.

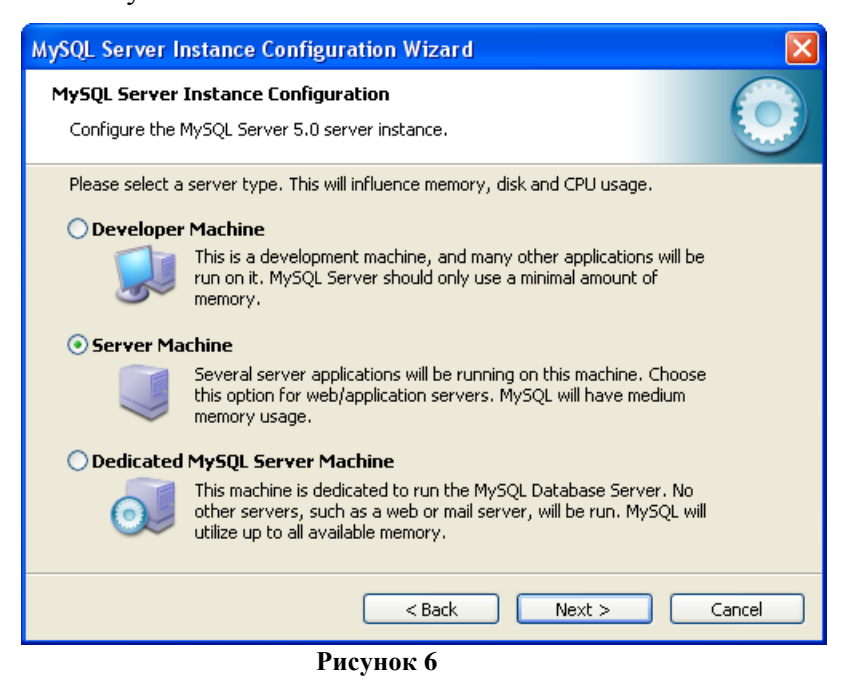

3.2.1.9. В окне выбора базы данных, рисунок 7, выставите переключатель у параметра «**Multifunctional Database»** (многофункциональная база данных) и нажмите кнопку «**Next»**.

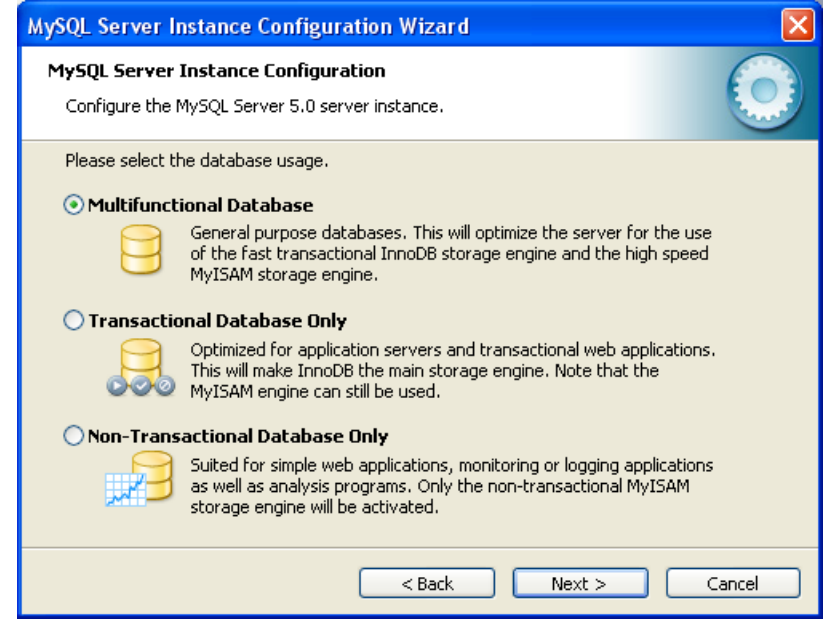

**Рисунок 7**

3.2.1.10. В следующем окне, рисунок 8, укажите место расположения файлов базы данных, если на компьютере имеется несколько локальных дисков, то следует выбрать диск большего объема. Нажмите кнопку «**Next»**.

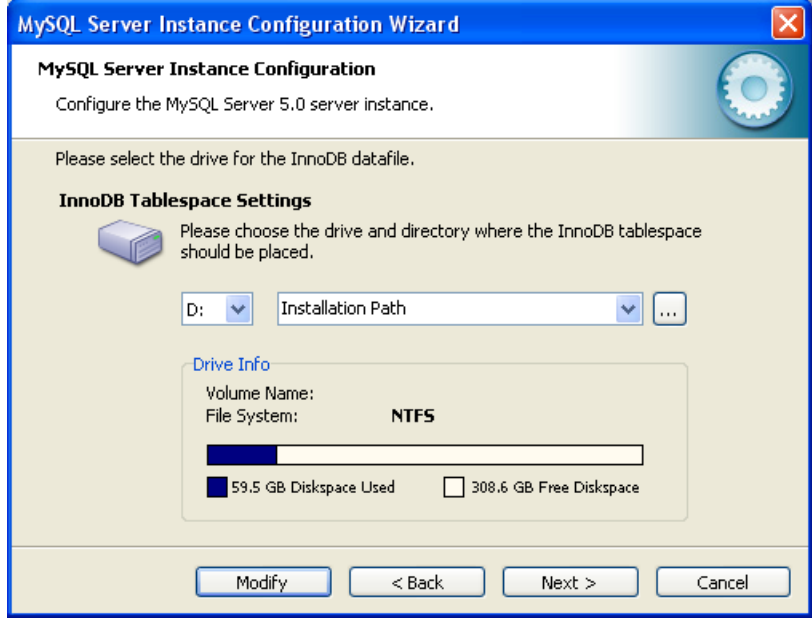

**Рисунок 8**

3.2.1.11. В следующем окне, рисунок 9, определяется количество подключений к СУБД – сколько клиентов одновременно будет подключено к СУБД.

Выберите пункт «**Manual Setting»** (указать количество подключений вручную), в поле «**Concurrent connections»** (количество одновременных подключений) из выпадающего списка выберите значение 1000. Нажмите кнопку «**Next»**.

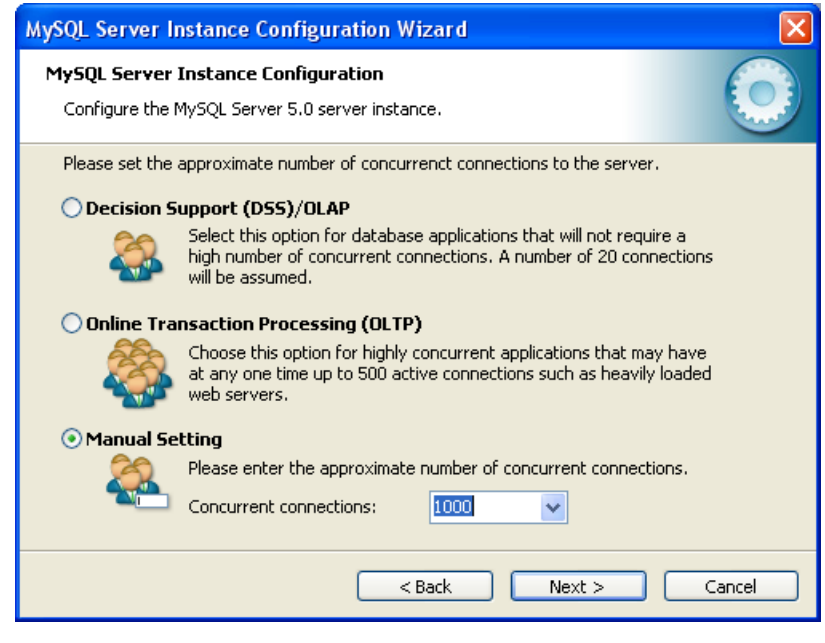

Рисунок 9

3.2.1.12. В окне настроек сетевого подключения, рисунок 10:

- выставите флаг у параметра «Enable TCP/IP Networking» (возможность подключение к сети с использованием TCP/IP протокола), в поле «Port Number» (номер порта) укажите номер порта используемого для подключения к СУБД, рекомендуется оставить значение, **TCP/IP** указанное по умолчанию 3306.

- выставите флаг у параметра «Enable Strict Mode» - стандартные настройки сервера БД. Нажмите кнопку «Next».

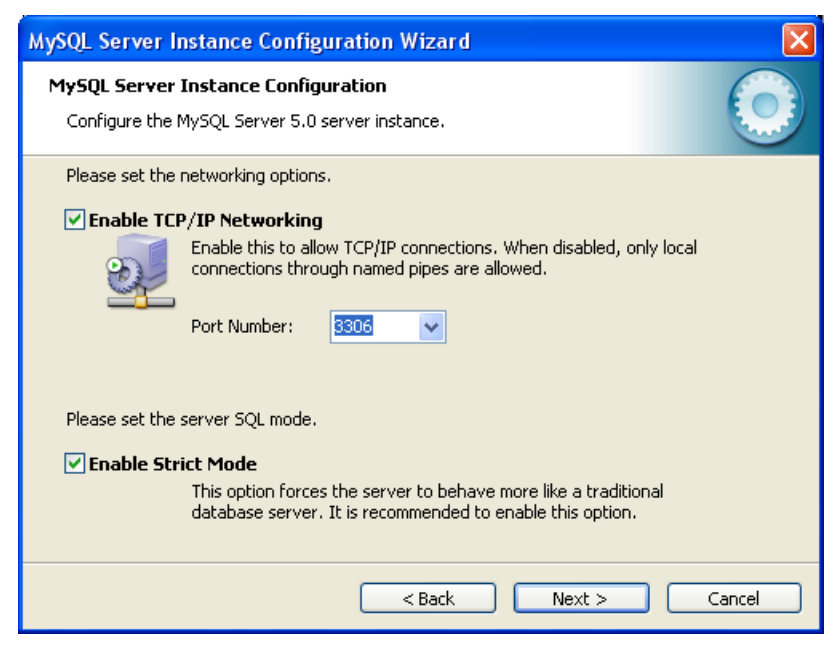

Рисунок 10

3.2.1.13. В открывшемся окне управления поддержкой иностранных языков и их кодировкой, рисунок 11, выставите переключатель у параметра «Manual Selected Default Character Set/Collation» и из списка выберите значение latin1. Нажмите кнопку «Next».

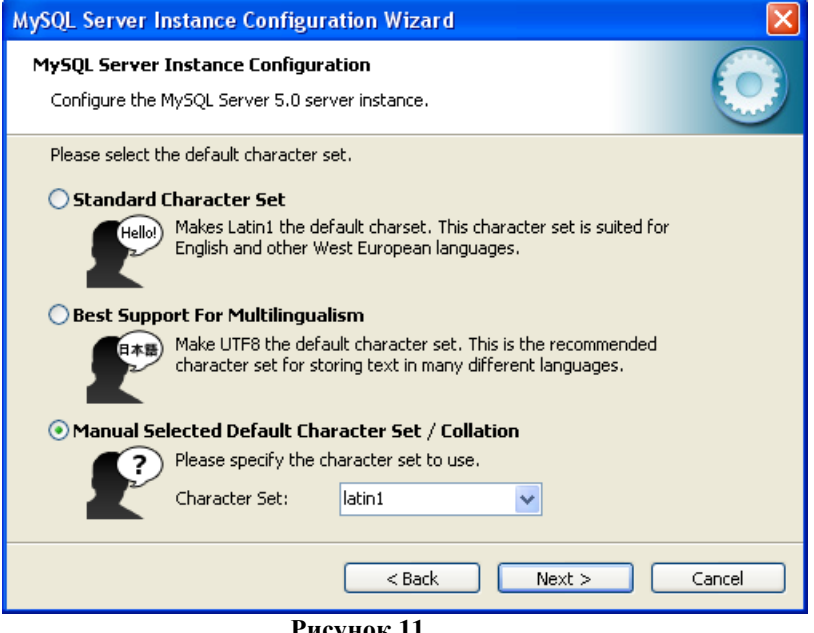

Рисунок 11

Примечание. Кодировка latin1 используется в клиентском программном обеспечении «APM 2k8 MultiView».

Для поддержки кириллицы и корректного отображения данных, при просмотре данных таблиц БД в утилитах используемых для работы с MySQL, следует выбрать кодировку cp1251. ср1251 требуется дополнительные настройки программы При использовании колировки мониторинга «APM 2k8 MultiView». За дополнительной информацией обратитесь к Руководству администратора программы мониторинга «APM 2k8 MultiView» 54782714.425760.001.И3.05.2.

3.2.1.13. В окне выбора параметров Windows, рисунок 12:

- выставите флаг у параметра «Install As Windows Service» (установить как службу), в поле «Service Name» (название службы) из выпадающего списка выберите MySQL;

- выставите флаг у параметра «Launch the MySQL Server automatically» (запустить службу автоматически).

Параметр «Include Bin Directory in Windows PATH» (изменить системный параметр РАТН) оставить не отмеченным.

Нажмите кнопку «Next».

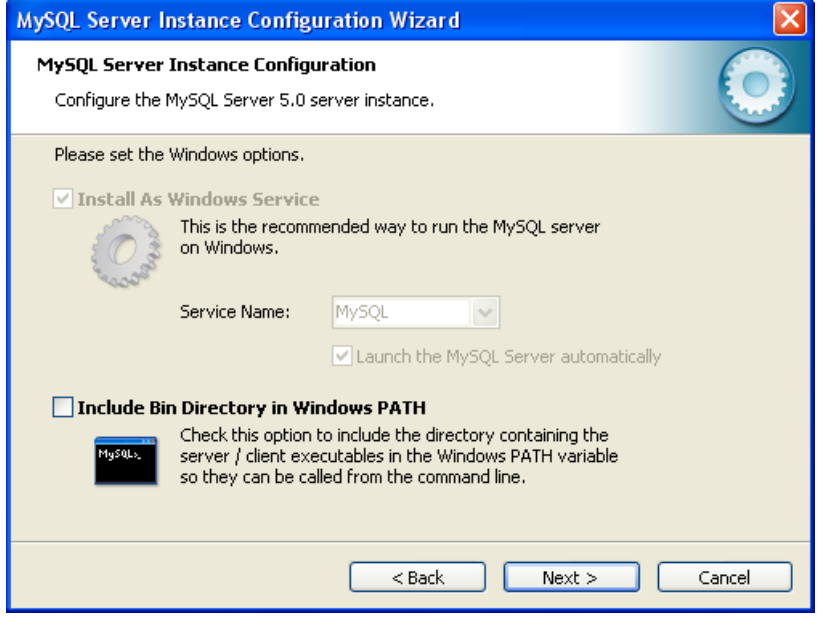

**Рисунок 12**

3.2.1.14. В окне настройки безопасности CУБД, рисунок 13, в поле «**New root password»** введите пароль администратора СУБД, в поле «**Confim»** подтверждение пароля.

Примечание. При установке СУБД MySQL автоматически создается учетная запись с именем «root» - это пользователь с полными правами. Имя пользователя изменить НЕЛЬЗЯ.

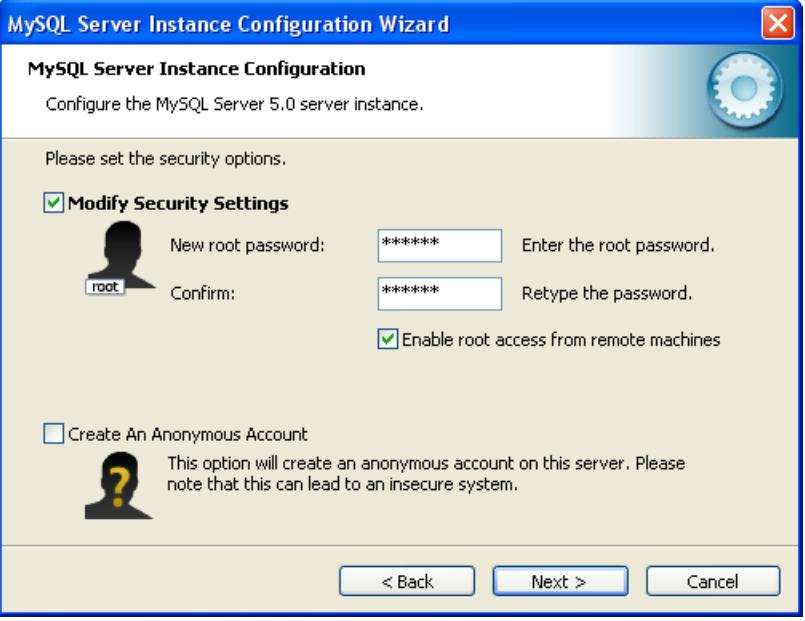

**Рисунок 13**

Для обеспечения доступа к СУБД с удаленного компьютера, для пользователя с учетной записью «root», требуется выставить флаг у параметра «**Enable root access from remove machines**» (разрешить доступ с удаленного компьютера).

Для ограничения доступа к СУБД и защиты данных, флаг следует убрать.

У параметра «Create An Anonymous Account» (разрешить анонимное подключение) уберите флаг, если он выставлен.

Нажмите кнопку «Next».

3.2.1.15. Для применения всех сделанных настроек в окне, внешний вид окна представлен на рисунке 14, нажмите кнопку «**Execute»**.

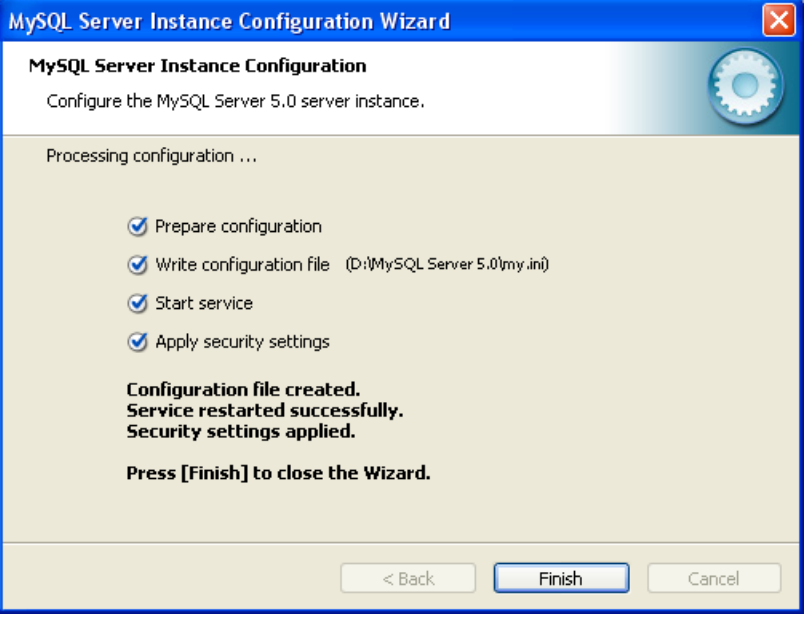

Рисунок 14

Этапы настройки СУБД, которые прошли успешно, будут отмечены галочкой.

После успешного применения всех настроек закройте окно конфигурирования СУБД MySQL, нажав кнопку «Finish».

Установка СУБД MySQL окончена.

3.2.1.16. Если при настройке СУБД MySQL были выведены ошибки, то постарайтесь выполнить перезагрузку компьютера и повторите конфигурирование MySQL.

Для вызова окна конфигурирования MySQL выберите пункт «Пуск» - «Программы» -

### «MySQL» - «MySQL Server 5.0»- «MySQL Server Instance Config Wizard».

Для настройки СУБД MySQL выполните действия описанные в п.п. 3.2.1.6 -3.2.1.15.

#### 3.2.2. Установка утилит работы с СУБД MySQL

<span id="page-13-0"></span>Для администрирования баз данных необходимо установить утилиты работы с СУБД MySQL: MySQL Query Browser, MySQL Administrator.

Запустите на выполнение установочные файлы и следуйте подсказкам. Значения параметров следует оставить указанные по умолчанию.

#### <span id="page-14-0"></span>3.2.3. Удаление СУБД MySQL и дополнительных утилит MySQL

### ВНИМАНИЕ:

При удалении СУБД будут удалены все данные (структура таблиц и их содержимое).

Перед удалением СУБД требуется сделать резервное сохранение данных (создать backup базы данных).

Для удаления СУБД MySQL из системы откройте окно «Установки и удаления программ» выбрав «Пуск» - «Настройка» - «Панель управления» - «Установка и удаление программ».

В списке выберите название программы и нажмите кнопку Удалить. После начала процесса удаления программы следуйте подсказкам на экране.

#### 3.2.4. Создание базы данных

<span id="page-14-1"></span>Навигационные данные и телематическая информация полученная от абонентских радиостанций сохраняется в базе данных «navdb».

БД «navdb» может иметь «префиксную» и «безпрефиксную» структуру.

«Безпрефиксная» структура - все данные от абонентских радиостанций хранятся в одном наборе таблиц.

«Префиксная» структура – для каждой организации в БД «navdb» создается отдельный набор таблиц, данные поступающие на сервер распределяются между разными таблицами. Название набора таблиц (префикс) отделяется от основного названия таблицы знаком « ».

Для создания «префиксной» структуры БД обратитесь к «Технологической инструкции по развертыванию автоматизированной системы мониторинга «Гранит» 54782714.425760.001.H2.02.2.

При использовании «безпрефиксной» структуры БД, данный раздел следует пропустить и перейдите к п. 3.2.5.

# <span id="page-14-2"></span>3.2.5. Установка программного комплекса «Сервер сбора данных «MiniServer»

3.2.5.1. В разъем USB компьютера установите HASP-ключ.

3.2.5.2. Запустите на выполнение файл setup.exe, расположенный на диске, в папке «Miniserver», или начните установку из «auto ran» диска.

Откроется окно «Установка ПО Miniserver», рисунок 15.

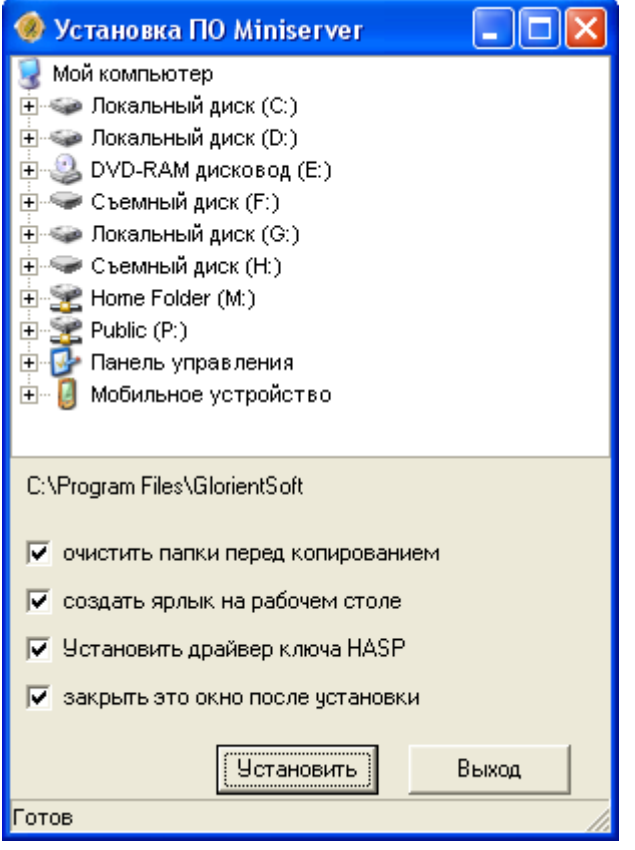

**Рисунок 15**

3.2.5.3. В верхней части окна расположен список папок в виде дерева, где требуется выбрать папку, в которую будет установлена программа. По умолчанию программа устанавливается в папку *C:\Program Files\GlorientSoft\Miniserver*.

В нижней части окна расположены параметры:

−«**очистить папки перед копированием**» - содержимое папки, указанной для установки программы, будет удалено все содержимое;

−«**создать ярлык на рабочем столе**» - после завершения установки программы на «Рабочем столе» будет размещен ярлык для запуска «Минисервера»;

−«**Установить драйвер ключа HASP**» - после успешного завершения процесса установки программы, будет установлен драйвер HASP ключа;

−«**закрыть это окно после установки**» - после завершения процесса установки программы окно «Установка ПО Miniserver» будет закрыто.

3.2.5.4. В нижней части окна расположены кнопки:

«**Установить**» - запускает процесс установки программы с условиями, отмеченные выставленными флагами;

«**Выход**» - закрывает окно «Установка ПО Miniserver».

3.2.5.5. После завершения процесса установки программы закройте окно «**InstallShield Wizard Completed»** нажав кнопку «**Finish»**.

На рабочем столе и в пункте «**Пуск»** - «**Программы»** - «**GlorientSoft»** будет размещен ярлык для запуска прикладной программы ССД «MiniServer»  $\left( 2 \right)$ .

3.2.5.6. Для поддержания постоянной работы ССД «MiniServer» требуется установить службу «Минисервер контроль». Служба устанавливается во время настройки ССД «MiniServer», подробное описание приведено в п. 4.

# <span id="page-16-0"></span>**3.2.6 Удаление программного комплекса «Сервер сбора данных «MiniServer»**

Для удаления программы ССД «Минисервер», перейдите в папку где установлена программа и удалите папку размещения программы полностью.

# <span id="page-17-0"></span>**4. ОПИСАНИЕ ОПЕРАЦИЙ**

## **4.1. Описание главного окна «Сервера сбора данных «MiniServer»**

<span id="page-17-1"></span>4.1.1. Для запуска программы используйте ярлык, созданный при установке ССД «MiniServer». После запуска ССД «MiniServer» откроется окно программы, внешний вид представлен на рисунке 16.

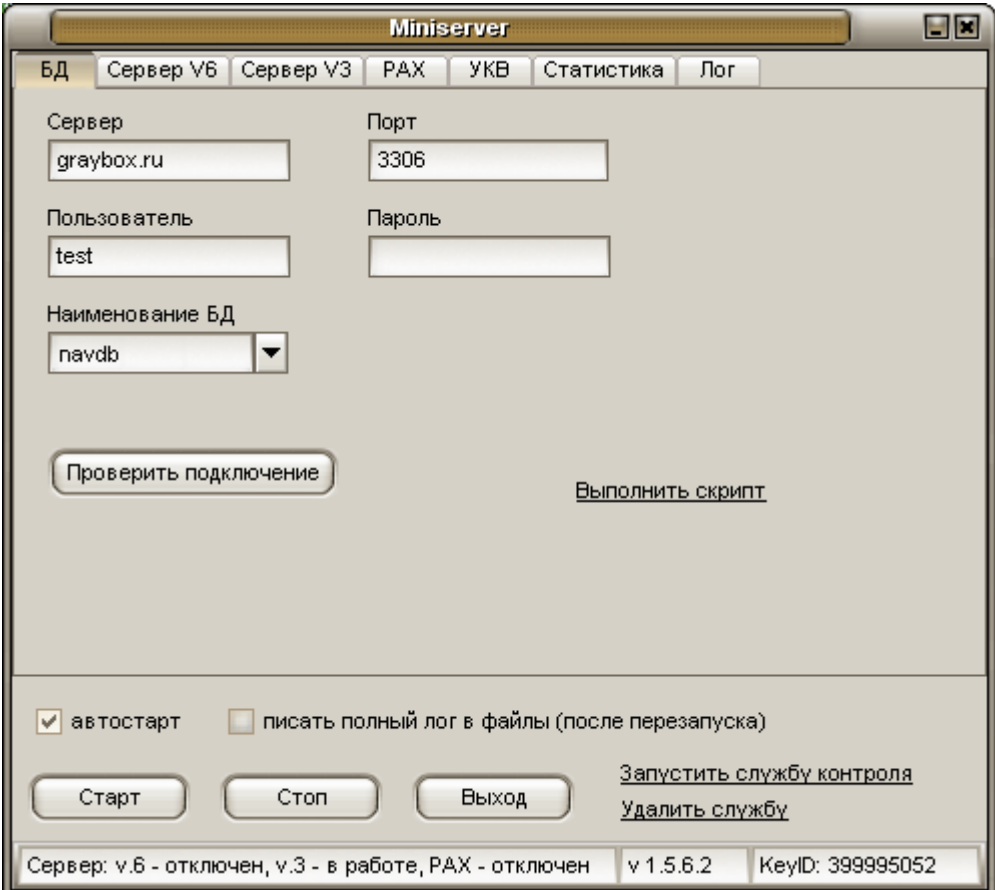

**Рисунок 16. Внешний вид программы «MiniServer»**

4.1.2. В верхней части окна программы расположены закладки:

- «**БД»** – параметры настройки подключения ССД «MiniServer» к базе данных (БД);

- «**Сервер V6»** – параметры настройки ССД «MiniServer» для работы с изделиями, использующими для передачи данных протокол версии 6 (модификации «Гранит-навигатор-2.07», «Гранит-навигатор-2.08»);

- **«PAX»** - параметры настройки ССД «MiniServer» для обеспечения совместимости с автоматизированной системой мониторинга (АСМ) «Гранит 10»;

- «**Сервер V3»** – параметры настройки ССД «MiniServer» для работы с изделиями, использующими для передачи данных протокол версии 3 (модификации «Гранит-навигатор.02», «Гранит-навигатор.04», «Гранит-навигатор.06»);

- «**УКВ»** – параметры настройки ССД «MiniServer» для работы с изделиями, использующими для передачи данных УКВ-канал;

- «**Статистика»** – информация о подключенных в текущий момент времени клиентских программах и абонентских радиостанциях;

- «**Лог»** – протокол работы сервера. Сведения о принятых и обрабатываемых ССД «MiniServer» пакетах данных.

4.1.3. В нижней части окна расположены параметры:

- «**автозапуск»** – определяет автоматический запуск ССД «MiniServer» и автоматический запуск службы «Минисервер контроль»;

- «**писать полный лог в файлы»** – выставленный флаг позволяет записывать полную информацию по работе ССД «MiniServer» в лог-файлы, по каждому протоколу (V6, V3) «включенному» в работу.

4.1.4. В окне расположены кнопки:

- «**Старт»** – начало приема и регистрации клиентов, сбор навигационной и телематической информации по протоколам «включенным» в работу;

- «**Стоп»** – останавливает работу сервера сбора данных;

- «**Выход»** – останавливает работу программы и закрывает окно программы.

Ссылки:

- «**Запустить службу контроля»** – регистрирует управляющую программу «MnSrvSupervisor» в качестве службы Windows «Минисервер контроль», что позволяет поддерживать постоянную работоспособность ССД «MiniServer».

В случае остановки, при запущенной службе «Минисервер контроль» ССД «MiniServer» будет запущена автоматически.

- **«Удалить службу»** - удаляет из служб Windows, зарегистрированную ранее службу «Минисервер контроль».

4.1.5. Статусная строка

В нижней части окна ССД «MiniServer» расположена статусная строка, рисунок 17, отражающая сведения о работе программы ССД «MiniServer»:

«**сервер**» - состояние работы каждого из протоколов;

«**v**» - версия ССД «MiniServer»;

«**KeyID**» - электронный номер HASP-ключа.

Сервер: у.6 - отключен, у.3 - в работе, РАХ - отключен  $\sqrt{1.5.6.2}$ KeylD: 399995052

**Рисунок 17**

### **ВНИМАНИЕ:**

Номер HASP-ключа («KeyID») определяется только при запуске программы на локальном компьютере или в консольном режиме.

### <span id="page-19-0"></span>**4.2. Подключение к БД**

4.2.1. Закладка «БД», рисунок 18, содержит параметры подключения к базе данных:

**«Сервер»** – IP-адрес сервера, где установлена СУБД MySQL. Если база данных и ССД «MiniServer» размещены на одном компьютере, то укажите – localhost (или 127.0.0.1).

**«Порт»** – номер TCP/IP порта используемого для подключения к СУБД MySQL, указанный в настройках подключения к MySQL, по умолчанию – 3306.

**«Пользователь»** – имя учетной записи с полным доступом к БД (рекомендуется указывать имя учетной записи «root»);

**«Пароль»** – пароль пользователя («root») используемого для подключения к БД;

**«Наименование БД»** – название базы данных используемой для хранения навигационных данных (по умолчанию, navdb), название базы данных выбирается из выпадающего списка.

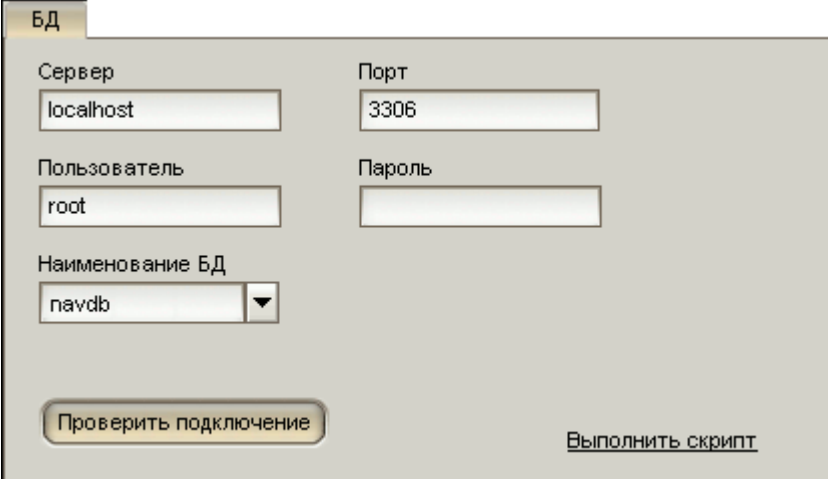

**Рисунок 18 – закладка «БД»**

#### **ВНИМАНИЕ:**

Кнопка «**Проверить подключение»** и ссылка «**Выполнить скрипт»** становятся доступными только при наличии установленного HASP-ключа.

4.2.2. Нажатие на кнопку «**Проверить подключение»** выполняет проверку подключения ССД «MiniServer» к выбранной БД, с использованием указанных значений параметров. При успешном подключении к БД выводится информационное сообщение об успешном установлении соединения: «**Подключение к БД – ОК**».

Если информационное сообщение не выводится, следует проверить правильность введенных значений и повторить «Проверку подключения».

Примечание. Если база данных используемая для хранения навигационных данных navdb не создана, для проверки соединения с БД, в поле «**Наименование БД**» следует указать название другой, уже существующую БД.

4.2.3. Щелчок левой кнопкой мыши на ссылке «Выполнить скрипт» открывает диалоговое окно «проводника» Windows, в котором указывается путь к файлу, содержащему описание структуры базы данных (скрипт создания БД). При установке ССД «MiniServer» скрипт создания БД располагается в той же папке, где и исполняемый файл ССД «MiniServer».

Скрипт создания БД имеет название «Create\_MySQL.sql» и позволяет создать базу данных с «безперфиксным» набором таблиц.

4.2.3.1. После щелчка левой кнопкой мыши по ссылке «Выполнить скрипт» выводится информационное сообщение «Для выполнения скрипта будет остановлен сервер, продолжить?», рисунок 19, которое следует закрыть, нажав кнопку «ОК».

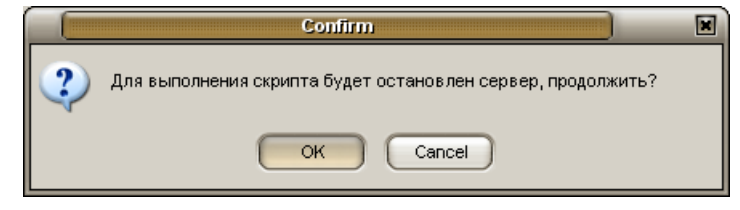

Рисунок 19

4.2.3.2. В окне проводника Windows, рисунок 20, выберите файл создания БД «Create MySOL.sql» и нажмите кнопку «Open».

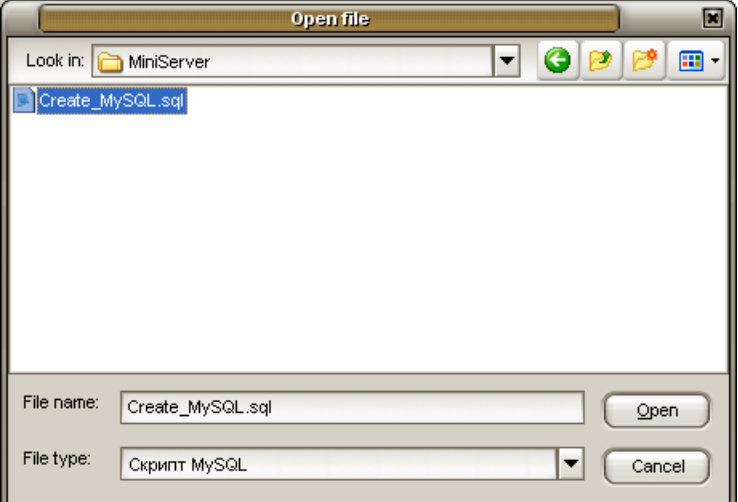

Рисунок 20

4.2.3.3. После успешного создания базы данных navdb с набором таблиц будет выведено информационное окно «**Скрипт выполнен**», рисунок 21, которое следует закрыть, нажав кнопку «**ОК»**.

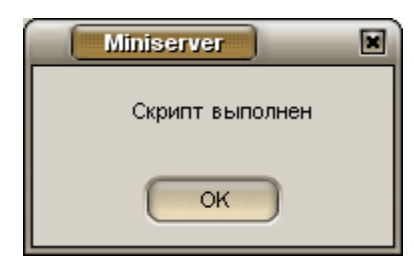

#### **Рисунок 21**

Если информационное сообщение не отображается, то проверьте настройки подключения к БД и повторите попытку создания базы данных navdb.

Примечание. Создание базы данных так же возможно при помощи утилиты MySQL Query Browser, п. 3.2.4.

4.2.3.4. После успешного создания базы данных navdb нажмите кнопку «**Проверить подключение»**, для обновления списка баз данных. Когда соединение будет установлено, п.4.2.2, в поле «**Наименование БД»**, из выпадающего списка выберите название БД - navdb.

### **4.3 Настройка ССД «MiniServer», с поддержкой протокола V6**

<span id="page-21-0"></span>4.3.1. Закладка «**Сервер V6**», рисунок 22, содержит параметры настройки ССД «MiniServer» для работы с абонентскими радиостанциями, использующими для передачи данных и работы с клиентским программным обеспечением «APM 2k8 MultiView» протокол версии 6 (V6).

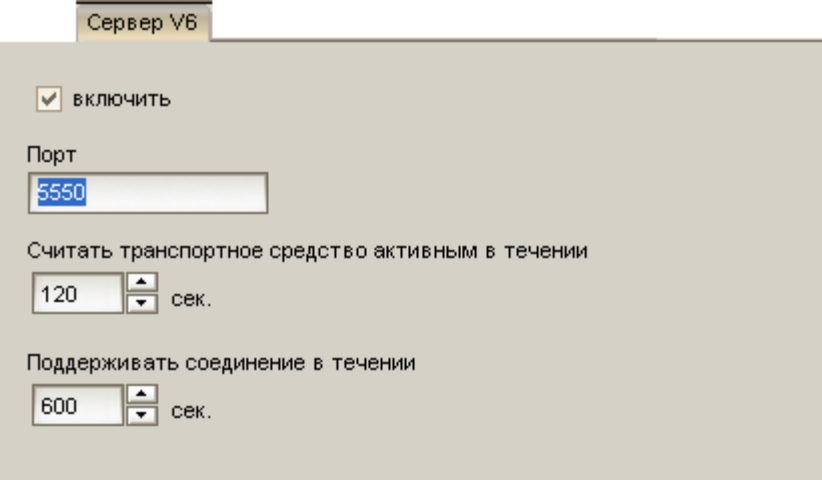

#### **Рисунок 22**

4.3.2. На закладке «**Сервер V6»** расположены параметры:

**«Включить»** – определяет «работу» ССД «MiniServer» с АР использующими для передачи данных протокол версии 6. Если флаг выставлен, то будет поддерживаться обмен

информацией с AP, в противном случае все «подключения» AP и клиентских программ будут игнорироваться.

-«Порт» - номер ТСР/IР порта используемого для подключения АР и клиентских программ мониторинга (протокол V6) к ССД «MiniServer». По умолчанию номер порта - 5550. При использовании протокола версии 6, клиентское программное обеспечение «АРМ2к8 MultiView» и AP используют один номер TCP/IP порт для подключения:

-«Считать транспортное средство активным в течении» - временной интервал в течении которого АР и клиентское программное обеспечение считается «активным», если в течении указанного времени от клиента (АР, клиентское программное обеспечение) не поступает данных ему присваивается состояние «неактивный».

В «активном» состоянии осуществляется обмен сообщениями и управляющими командами между АР и ССД «MiniServer», в «неактивном» состоянии поддерживается соединение с «клиентом» (AP, клиентское программное обеспечение) и происходит ожидание сообщений.

-«Поддерживать соединение» - время, в течение которого поддерживается соединение с АР, клиентским программным обеспечением, после перехода в «неактивное» состояние.

4.3.3. Для сохранения указанных значений параметров в конфигурационный файл и запуска процесса сбора информации нажмите кнопку «Старт».

#### ВНИМАНИЕ:

Электронные номера абонентских радиостанций должны быть внесены в базу данных. Подключение абонентской радиостанции, не внесенной в БД, сервером сбора данных будет отклонено. Навигационные данные сохраняться в базу данных не будут.

### 4.4. Настройка ССД «MiniServer», с поддержкой протокола V3

<span id="page-22-0"></span>4.4.1. Закладка «Сервер V3», рисунок 23, содержит параметры настройки ССД «MiniServer» для работы с AP использующими для передачи данных и работы с клиентским программным обеспечением протокол версии 3 (V3).

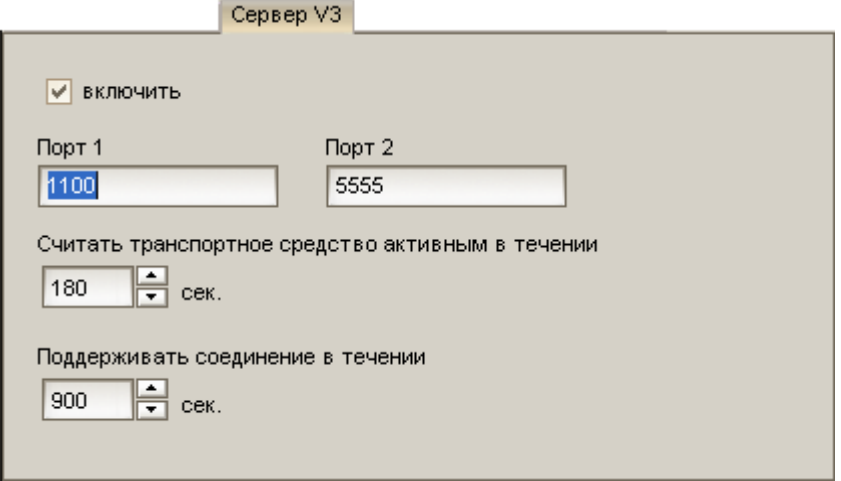

**Рисунок 23**

4.4.2. На закладке «**Сервер V3»** расположены параметры:

**«включить»** - определяет «работу» ССД «MiniServer» с АР использующими для передачи данных протокол версии 3. Если флаг выставлен, то будет поддерживаться обмен информацией с АР, в противном случае все «подключения» АР и клиентских программ будут игнорироваться.

**«Порт 1»** - номер TCP/IP порта используемого для подключения АР к ССД «MiniServer» по протоколу V3 (по умолчанию - 1100);

**«Порт 2»** - номер TCP/IP порта используемого для подключения клиентского программного обеспечения «APM 2k8 MultiView» (по умолчанию - 5555). Если номер TCP/IP порта не указан или указан не верно, то в клиентском программном обеспечении «APM 2k8 MultiView» будет невозможно контролировать реальное местоположение транспортных средств (ТС).

**«Считать транспортное средство активным в течении»** - временной интервал в течении которого АР и клиентское программное обеспечение считается «активным», если в течении указанного времени от клиента (АР, клиентское программное обеспечение) не поступает данных ему присваивается состояние «неактивный». В «активном» состоянии осуществляется обмен сообщениями и управляющими командами между АР и программным обеспечением «MiniServer», в «неактивном» состоянии поддерживается соединение с клиентами (АР, клиентское программное обеспечение) и происходит ожидание сообщений определяющих «активность».

**«Поддерживать соединение»** – время, в течение которого поддерживается соединение с АР, клиентским программным обеспечением, после перехода в «неактивное» состояние.

4.4.3. Для сохранения указанных значений параметров в конфигурационный файл и запуска процесса сбора информации нажмите кнопку «**Старт»**.

# **4.5. Настройка ССД «MiniServer», с поддержкой протокола PAX**

4.5.1. Закладка «**PAX»**, рисунок 24, содержит параметры настройки ССД «MiniServer» с поддержкой протокола «**PAX».**

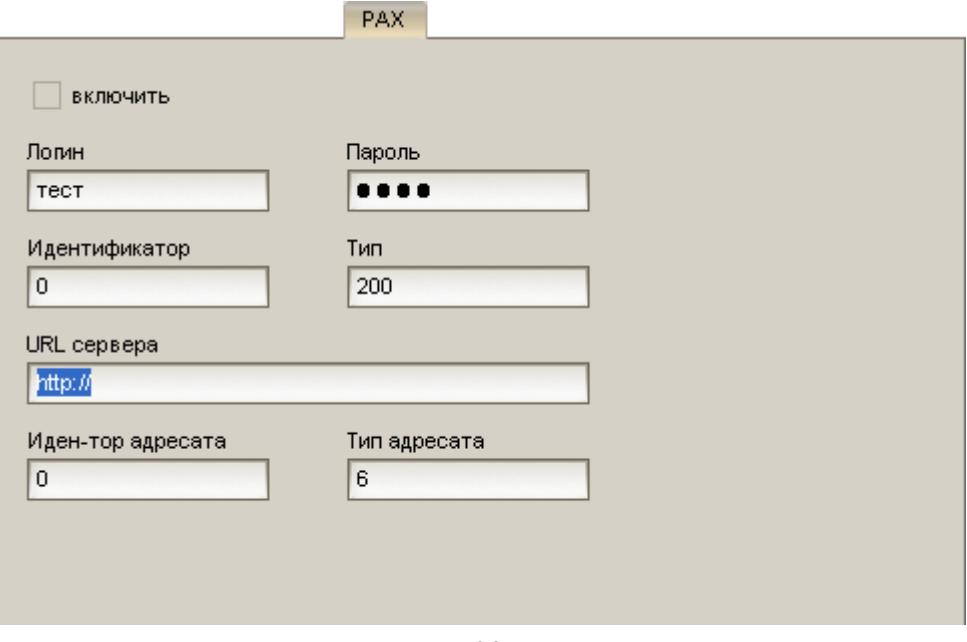

**Рисунок 24**

Примечание. Протокол «**PAX» -** это использование протокола HTTP 1.0 и формализованных сообщений на языке XML (с упрощениями). Протокол обмена данными используется в автоматизированной системе «Гранит 10».

На закладке указаны параметры настройки, обеспечивающие совместимость автоматизированных систем мониторинга «Гранит» и АСМ «Гранит 10».

При использовании протокола «**PAX**» возможно осуществлять трансляцию данных, получаемых от АР использующих для передачи данных протоколы версия 3 (V3) и версия 6 (V6). Для трансляции данных укажите в поле «URL сервера» адрес сервера, на который будет выполняться трансляция.

4.5.2. На закладке «**PAX»** расположены параметры:

**«включить»** - определяет «работу» ССД «MiniServer» с поддержкой протокола «**PAX**». Если флаг выставлен, то будет поддерживаться обмен информацией с АСМ «Гранит 10», в противном случае все «подключения» будут игнорироваться.

**«Логин»** - имя объекта, используется для подключения к АСМ «Гранит 10»;

**«Пароль» -** пароль объекта, используется для подключения к АСМ «Гранит 10»;

**«Идентификатор» -** идентификатор объекта, зарегистрированный в системе, используется для подключения к АСМ «Гранит 10»;

**«Тип» -** тип объекта, зарегистрированного в системе, используется для подключения к АСМ «Гранит 10»;

**«URL сервера»** - URL адрес персонального компьютера (ПК) на который выполняется передача (трансляция) данных.

**«Иден-тор адресата» -** идентификатор объекта, с которым требуется установить соединение, используется для обмена информацией с АСМ «Гранит 10»;

**«Тип адресата» -** тип объекта, с которым требуется установить соединение, используется для обмена информацией с АСМ «Гранит 10»;

# <span id="page-25-0"></span>**4.6. Настройка ССД «MiniServer», с поддержкой получения данных по УКВ-каналу**

# 4.6.1. Закладка **УКВ**, рисунок 25, содержит параметры настройки ССД «MiniServer» для сбора информации от АР получаемых по УКВ-каналу.

Примечание. Данные полученные по УКВ-каналу конвертируются в пакеты протокола версии 6. При получении информации по УКВ-каналу, требуется включение «Сервера V6».

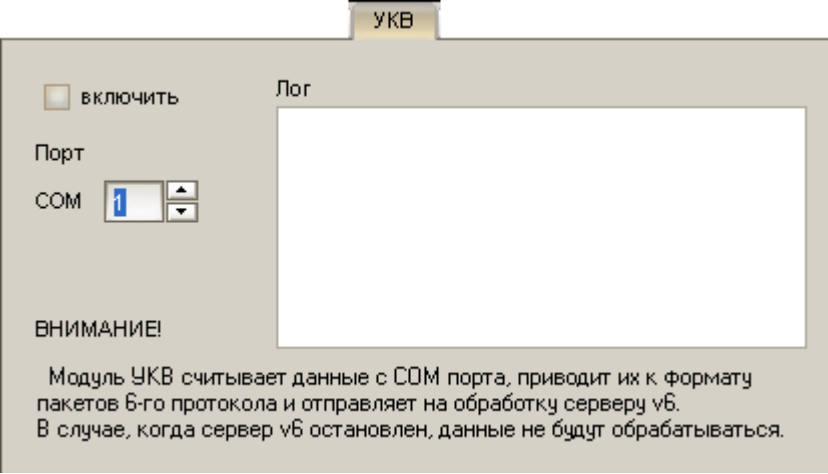

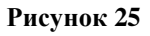

4.6.2. На закладке «**УКВ»** расположены параметры:

**«включить»** - определяет «работу» ССД «MiniServer» с АР использующими для передачи данных УКВ-канал. Если флаг выставлен, то поддерживается прием информации от АР, в противном случае все «подключения» АР.

**«Порт COM»** – номер COM-порта, к которому подключена базовая УКВ-радиостанция.

**«Лог»** – окно отображения данных поступающих по УКВ-каналу.

# **4.7. «Статистика»**

<span id="page-26-0"></span>4.7.1. Закладка «**Статистика»**, рисунок 26, содержит статистические данные, по каждому протоколу: количество допустимых подключений (ограниченных настройками HASP-ключа); количество текущих подключений; количество принятой информации; количество переданной информации.

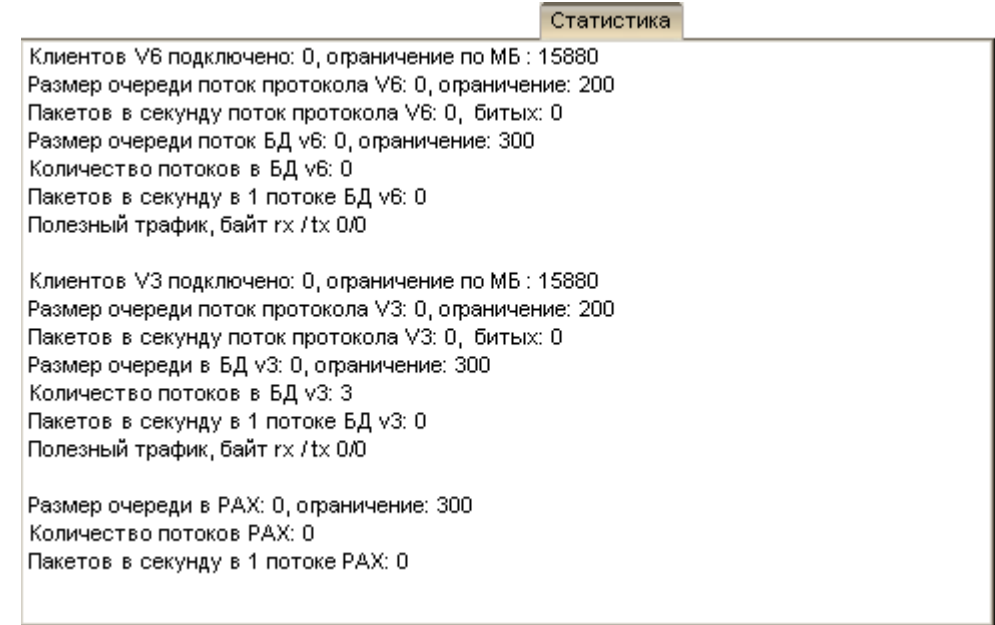

#### **Рисунок 26**

4.7.2. По каждому протоколу данные отображаются в разных блоках, у параметров имеющих аналогичные названия. Структура отображаемых данных представлена на рисунке 27, описание данных приведено в таблице 1.

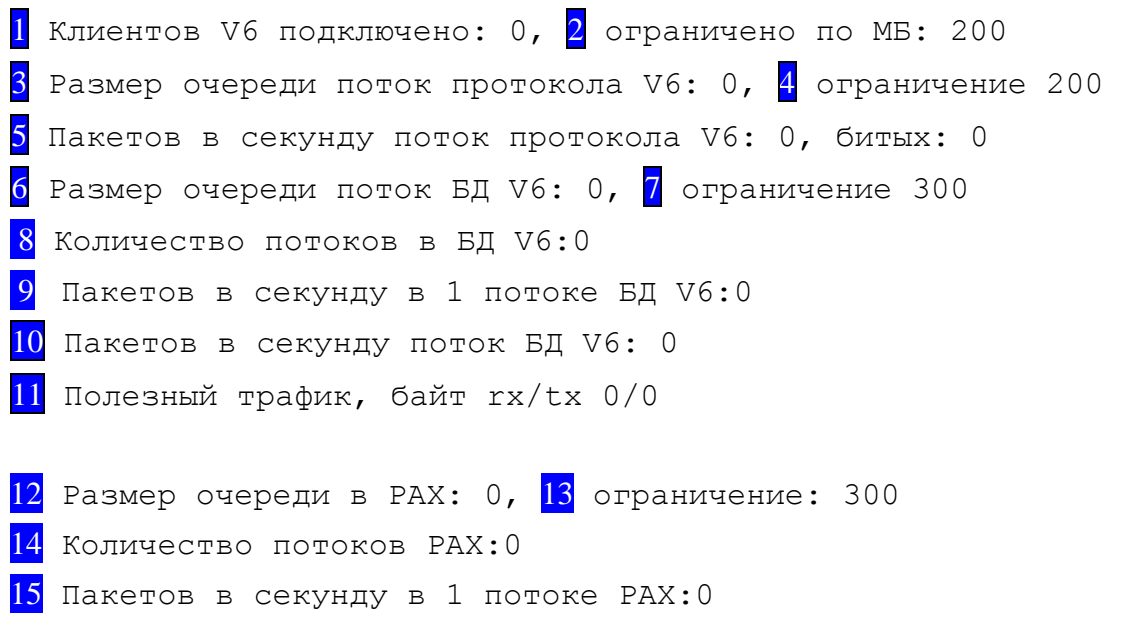

Таблица 1

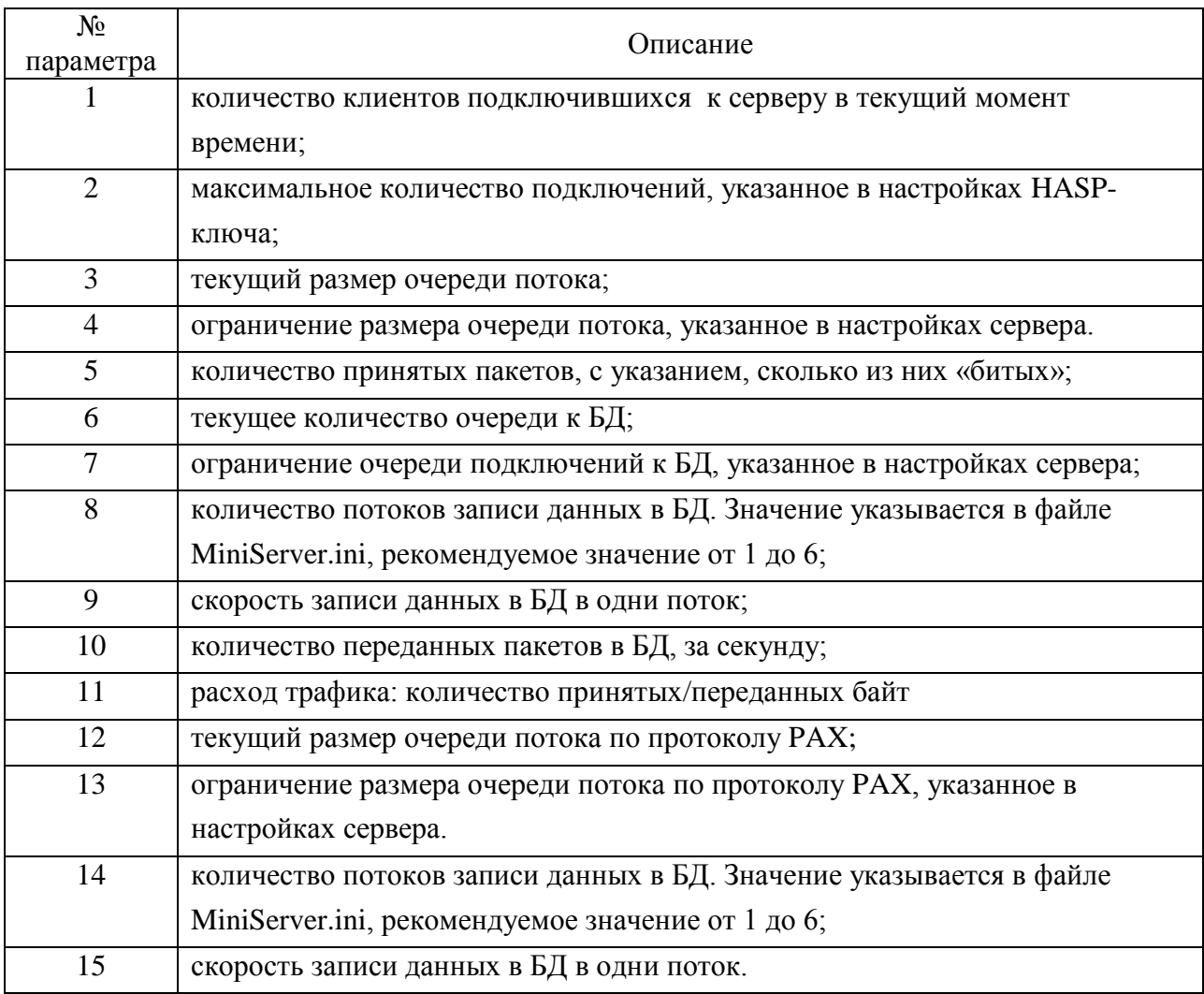

Примечание. Данные с настройками хранятся в файле «MiniServer.ini».

Количество потоков к БД позволяет увеличить скорость записи данных.

## <span id="page-27-0"></span>**4.8. «Лог»**

4.8.1. На закладке «**Лог»** отображается протокол работы программы.

Если выставлен флаг у параметра «**писать полный лог в файлы (после перезапуска)»**, то в папке, где установлен ССД «MiniServer» будут созданы лог-файлы:

DBThreadV3\_0.log\* DBThreadV6\_0.log\* MiniServer.log ProtocolV3.log ProtocolV6.log SocketV3.log SocketV6.log

Примечание . Количество файлов отмеченных «\*» зависит от количества потоков записи данных в БД, указанных в настройках сервера. По умолчанию количество потоков записи данных по каждому протоколу равно 3.

В случае сбоя работы ССД «MiniServer», лог-файлы можно направить специалистам технической поддержки.

### **4.9. Служба «Минисервер контроль»**

<span id="page-28-0"></span>4.9.1. «MnSrvSupervisor» - управляющая программа, которая устанавливается, как служба Windows и предназначена для постоянного контроля работоспособности ССД «MiniServer».

4.9.2. Для установки управляющей программы «MnSrvSupervisor» в окне ССД «MiniServer» нажмите ссылку «**Запустить службу контроля».** В службах Windows будет зарегистрирована новая служба с названием «**Минисервер контроль**».

Для контроля состояния работы службы «**Минисервер контроль**» выберите пункт «**Пуск»** – «**Настройки»** - «**Панель управления»** - «**Администрирование»** – «**Службы»**.

#### **ВНИМАНИЕ**:

Если окно ССД «MiniServer» закрыть, нажав кнопку «**Выход»** или при помощи кнопки «**х**» расположенной в строке заголовка программы, служба «**Минисервер контроль**» будет остановлена и будет выполнен выход из программы ССД «MiniServer».

4.9.3. Для удаления службы «**Минисервер контроль**» » в окне ССД «MiniServer» нажмите ссылку **«Удалить службу»**.

<span id="page-28-1"></span>Если процесс удаления прошел успешно будет выведено информационное сообщение «**Service uninstalled successfully**».

### **4.10. Конфигурационный файл ССД «MiniServer»**

Все настройки ССД «MiniServer», содержаться в конфигурационном файле «MiniServer.ini», расположенном в папке, где установлен ССД «MiniServer». Описание параметров приведено в таблице 2.

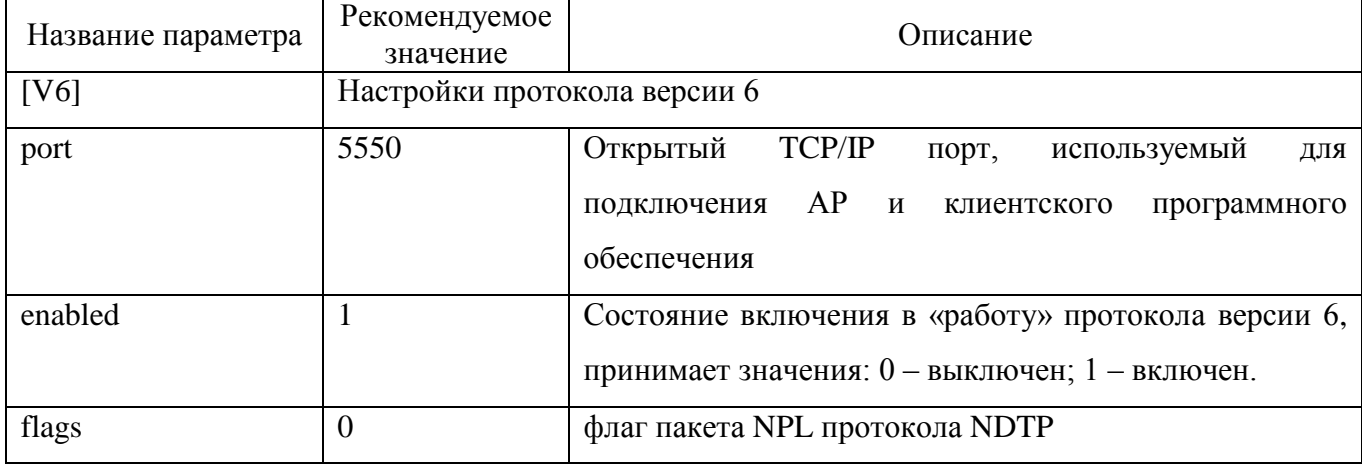

Таблица 2

# Продолжение таблицы 2

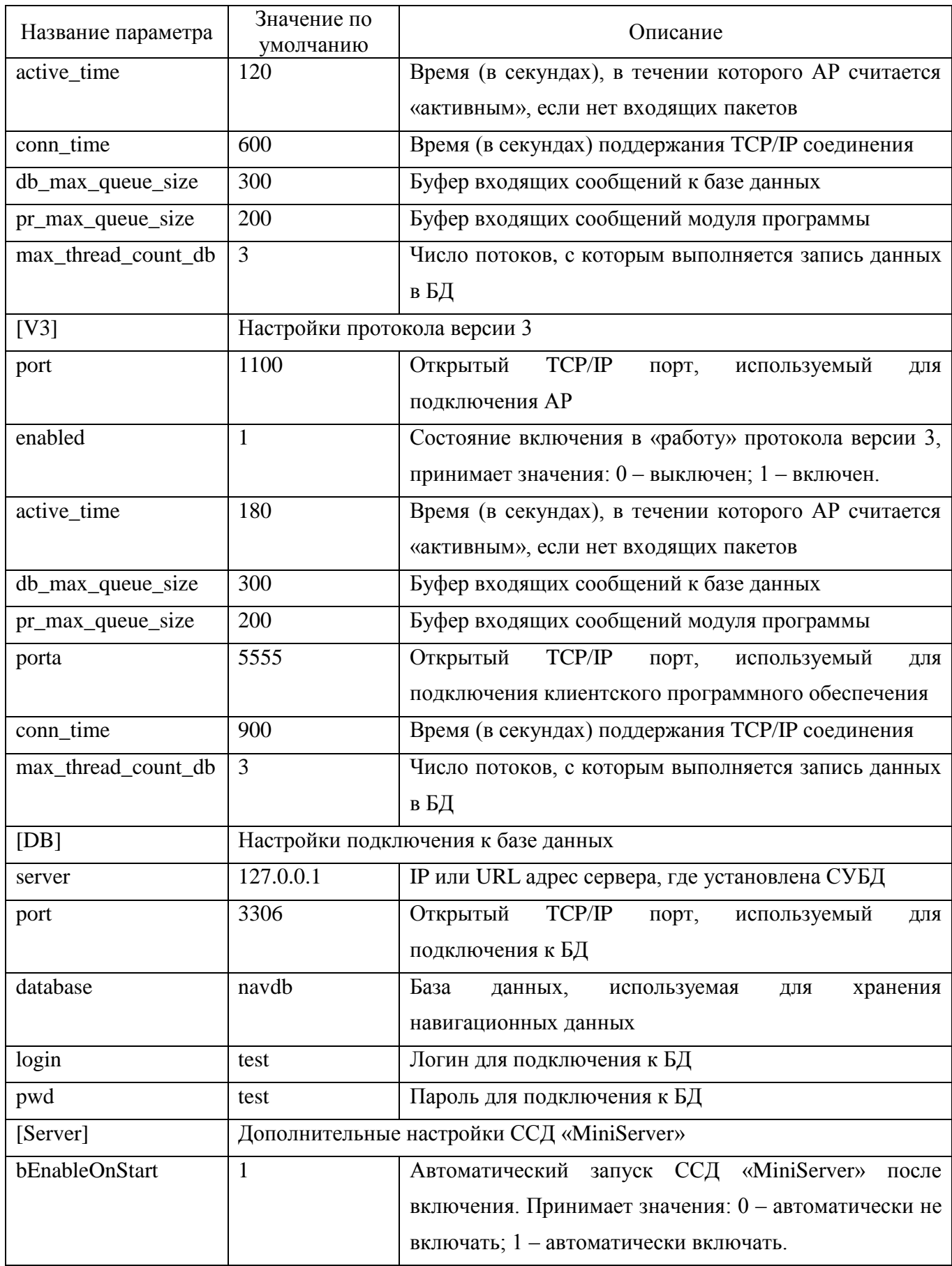

# Продолжение таблицы 2

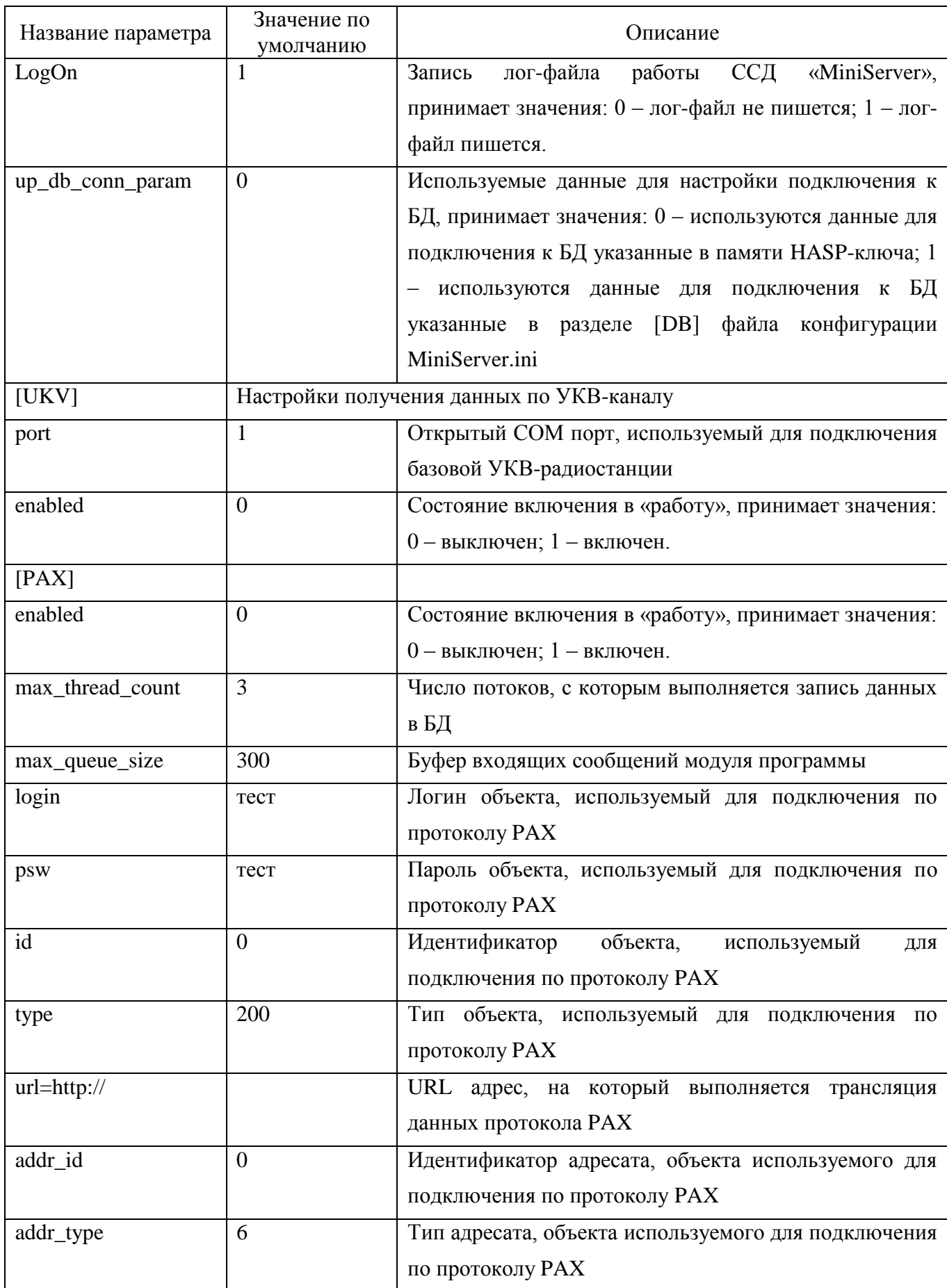

# <span id="page-31-0"></span>**5. АВАРИЙНЫЕ СИТУАЦИИ**

5.1. Установка программного комплекса ССД «MiniServer» на операционную систему Windows 7

При установке программного комплекса ССД «MiniServer» на операционную систему Windows 7 может быть выведено сообщение об ошибке, представленное на рисунке 29.

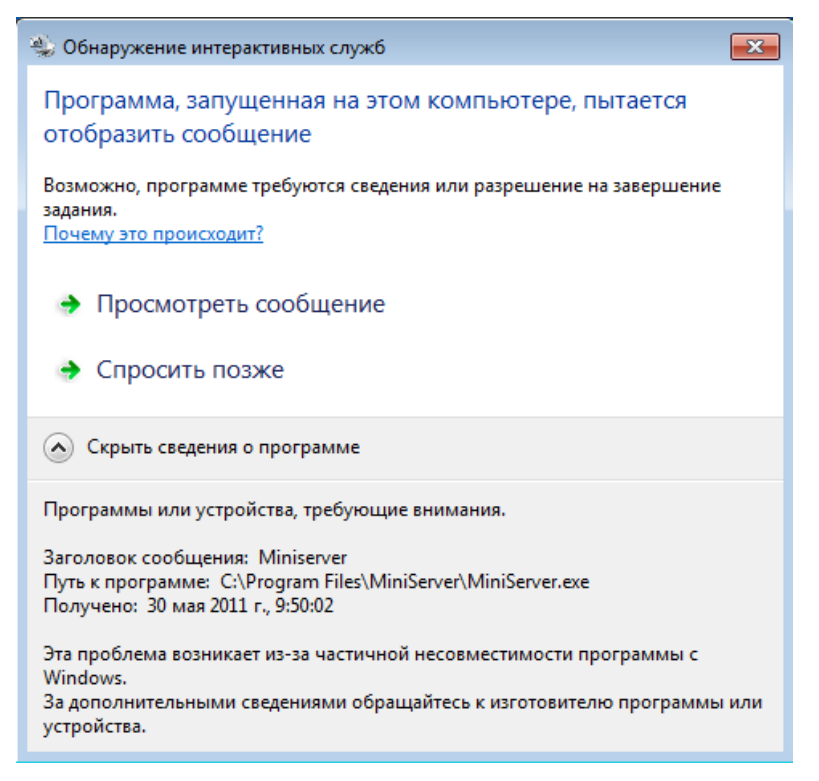

#### **Рисунок 28**

5.1.1. Окно «**Обнаружение интерактивных служб**» выводится при запуске службы Windows «**Минисервер контроль**». Для прекращения вывода сообщения, выполните настройки описанные ниже.

5.1.2. Отключите взаимодействие службы «**Минисервер контроль**» с «рабочим столом» Windows:

- откройте окно «**Службы»** Windows, выбрав пункт «**Пуск»** – «**Настройки»** - «**Панель управления»** - «**Администрирование»** - «**Службы»**;

- откройте окно «**Минисервер контроль – свойства»**, для этого в окне «**Службы»** выберите службу «**Минисервер контроль**», щелкните правой кнопкой мыши по ее названию из контекстного меню выберите пункт «**Свойства»**;

- перейдите на закладку «**Вход в систему»**;

- у параметра «**Разрешить взаимодействие с рабочим столом»** уберите флаг;

- закройте окно «**Минисервер контроль – свойства»** нажав кнопку «**ОК»**.

5.1.3. Так же для отключения открытия окна «Обнаружение интерактивных служб» укажите запуск службы «Минисервер контроль» от определенного имени пользователя Windows:

- откройте окно «Минисервер контроль - свойства»;

- перейдите на закладку «Вход в систему» и выставите переключатель у параметра «С учетной записью» и заполните поля, которые станут «активными», указав: имя учетной записи пользователя Windows, пароль и подтверждение пароля.

Примечание. По умолчанию служба Windows «Минисервер контроль» запускается от имени «System».

# <span id="page-33-0"></span>6. РЕКОМЕНДАЦИИ ПО ОСВОЕНИЮ

При установке серверного программного обеспечения автоматизированной системы мониторинга «Гранит», рекомендуется придерживаться перечисленной ниже последовательности лействий.

6.1. Установите СУБД MySQL;

6.2. Установите утилиты для работы с СУБД MySQL;

6.3. Установите ССД «MiniServer»;

6.4. При необходимости установите драйвер HASP-ключа;

6.5. Запустите ССД «MiniServer»;

6.6. В окне ССД «MiniServer», перейдите на закладку «БД». Укажите значения параметров, необходимых для подключения к СУБД MySQL.

6.7. Создайте базу данных **navdb** средствами ССД «MiniServer»:

- щелкните левой кнопкой мыши по ссылке «Выполнить скрипт»;

- в открывшемся окне выберите название файла содержащего описание структуры БД.

6.8. Установите соединение с БД «navdb»:

- после создания БД нажмите кнопку «Проверить подключение»;

- из списка «Наименование БД» выберите navdb и повторно нажмите кнопку «Проверить подключение».

6.9. При использовании модификаций абонентских радиостанций «Гранит-навигатор-2.07», «Гранит-навигатор-2.08» перейдите на закладку «Сервер V6».

6.10. При необходимости измените значение номера ТСР/IР порта используемого для полключения АР

Выставите флаг у параметра «включить». Остальные значения оставьте без изменений.

6.11. При использовании модификаций абонентских радиостанций «Гранит-навигатор-02», «Гранит-навигатор-03», «Гранит-навигатор-04», «Гранит-навигатор-06» перейдите на закладку «Сервер V3».

6.12. При необходимости измените значение номеров ТСР/IР портов используемых для подключения АР и клиентских программ.

Выставите флаг у параметра «включить». Остальные значения оставьте без изменений.

6.13. Нажать кнопку «Старт» для запуска программы в работу.

6.14. Воспользовавшись утилитой MySQL Query Browser внести электронные номера AP (последние пять цифр со штрих-кода) в поле «VehicleID» таблиц NAVDB.UNITS и NAVDB.VEHICLES.

При использовании «Сервера V6», в таблицы:

- NAVDB.UNITS, поле «VehicleID;

- NAVDB.VEHICLES, поле «VehicleID»;

- NAVDB.USERS, поле «Login» требуется внести электронный номер HASP-ключа пользовательской программы «APM 2k8 MultiView».

6.15. Нажмите ссылку «**Запустить службу контроля**» для регистрации ССД «MiniServer» в службах Windows. В службы Windows будет добавлена служба «**Минисервер контроль**».

6.16. Сверните окно программы. Щелкнув левой кнопкой мыши на кнопке « » расположенной в строке заголовка окна программы. Значок программы будет размещен в области уведомлений («системный трей»).

*Электронные номера абонентских радиостанций должны быть внесены в базу данных.*